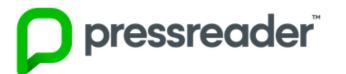

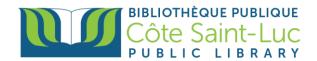

## Getting Started with the Pressreader app on Apple Devices

## Step 1: Download the Pressreader app

- 1) From your home screen, tap on the **Apple Store** logo →
- 2) Tap on the **Search** button on the bottom right-hand side of the screen

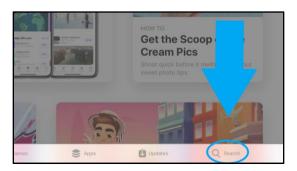

 In the search bar at the top, type in *Pressreader*. Select **Pressreader** from the drop-down menu.

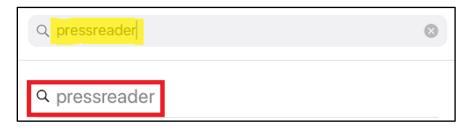

4) Locate the Pressreader logo, and, on its right, tap **Get.** (You may need to enter your Apple ID and password to authorize the download). Tap **Install**.

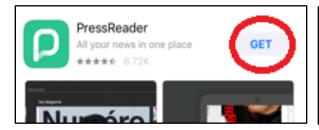

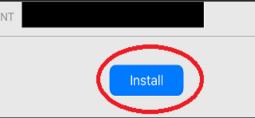

5) Once the app has finished downloading, tap **Open**.

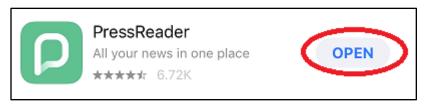

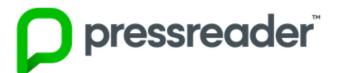

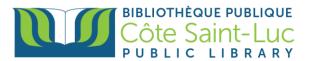

## Step 2: Sign in to Pressreader

1) First, choose if you want to receive notifications from the Pressreader app.

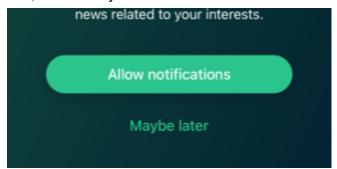

2) Tap on **Sign in** from the menu options.

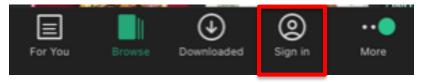

3) Choose Libraries & Groups as your sign in method.

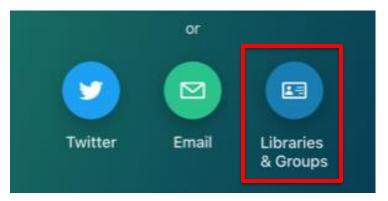

4) Press on Select Library or Group

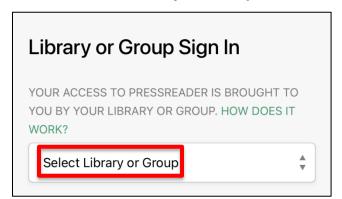

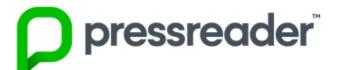

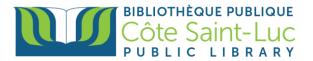

5) Enter Cote Saint-Luc in the search bar and select our library.

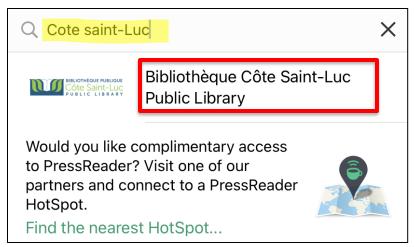

6) Press Sign in

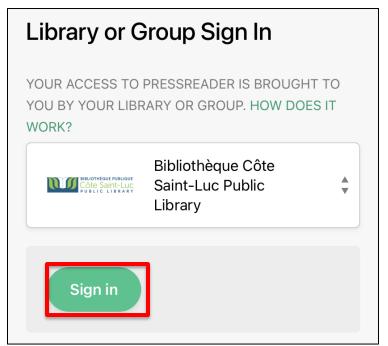

7) Enter your library barcode and password. Press Login.

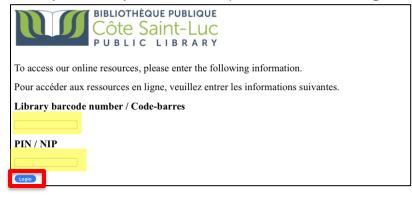

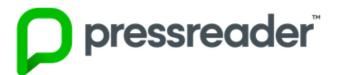

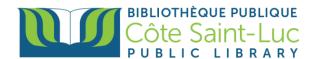

## Step 3: Start using Pressreader!

1) From the Browse tab, you can look for a title by country, language, or type (this tab may appear at the left-hand side or the bottom of your screen).

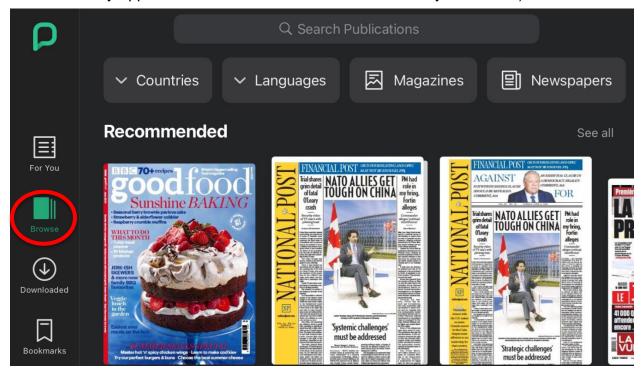

2) To search for a specific issue, press in the search box at the top and type in the title of the issue. Tap on a desired title to view more options.

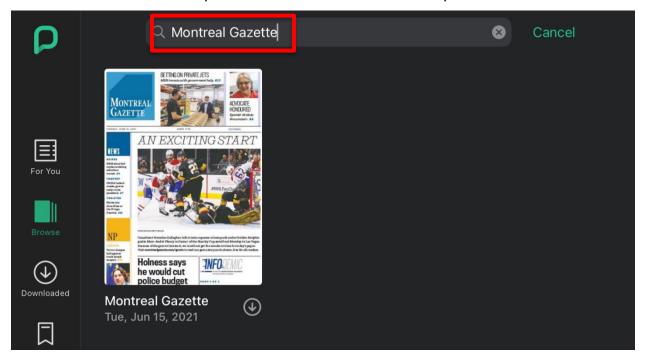

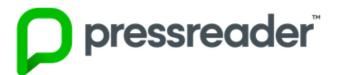

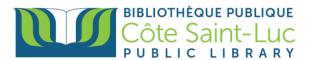

3) Here you can also browse previous issues of the newspaper.

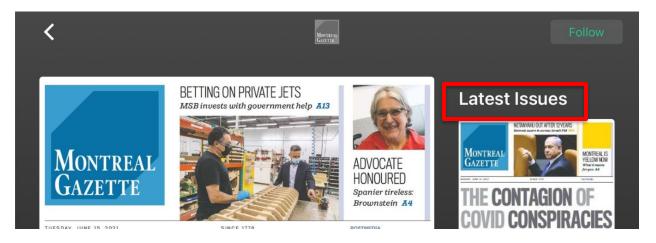

4) Press **Read** at the bottom to read the title (it will automatically download as you read it).

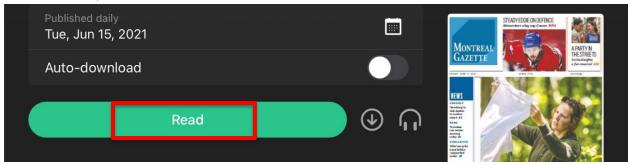

5) Your newspaper issue will open. You can press the center of the screen to see a table of contents at the bottom.

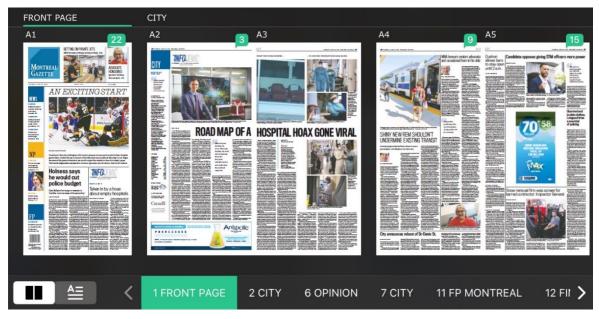

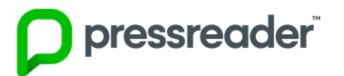

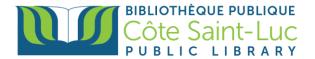

6) To view your downloaded items, go to your **Downloaded** files from the left-hand side menu (this menu may also appear at the bottom of your screen). You can access these items without a WiFi connection.

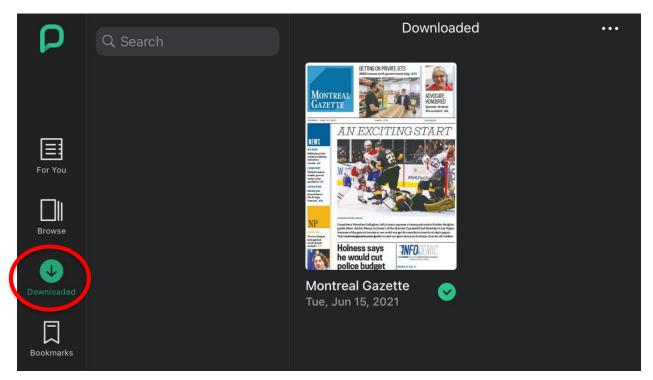